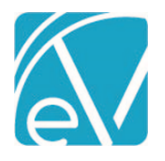

# ECHOVANTAGE RELEASE NOTES

## VERSION 3.35

## NEW FEATURES

## Dismissing Login Messages

An agency can now allow individual users to dismiss the login messages displayed on the EchoVantage login screen. If enabled, both the Agency and Global login messages have an 'X' in the upper right-hand corner that allows the message(s) to be dismissed. This new option is not enabled by default; please contact support or your account manager to request the *Dismissible Login Messages* feature be enabled.

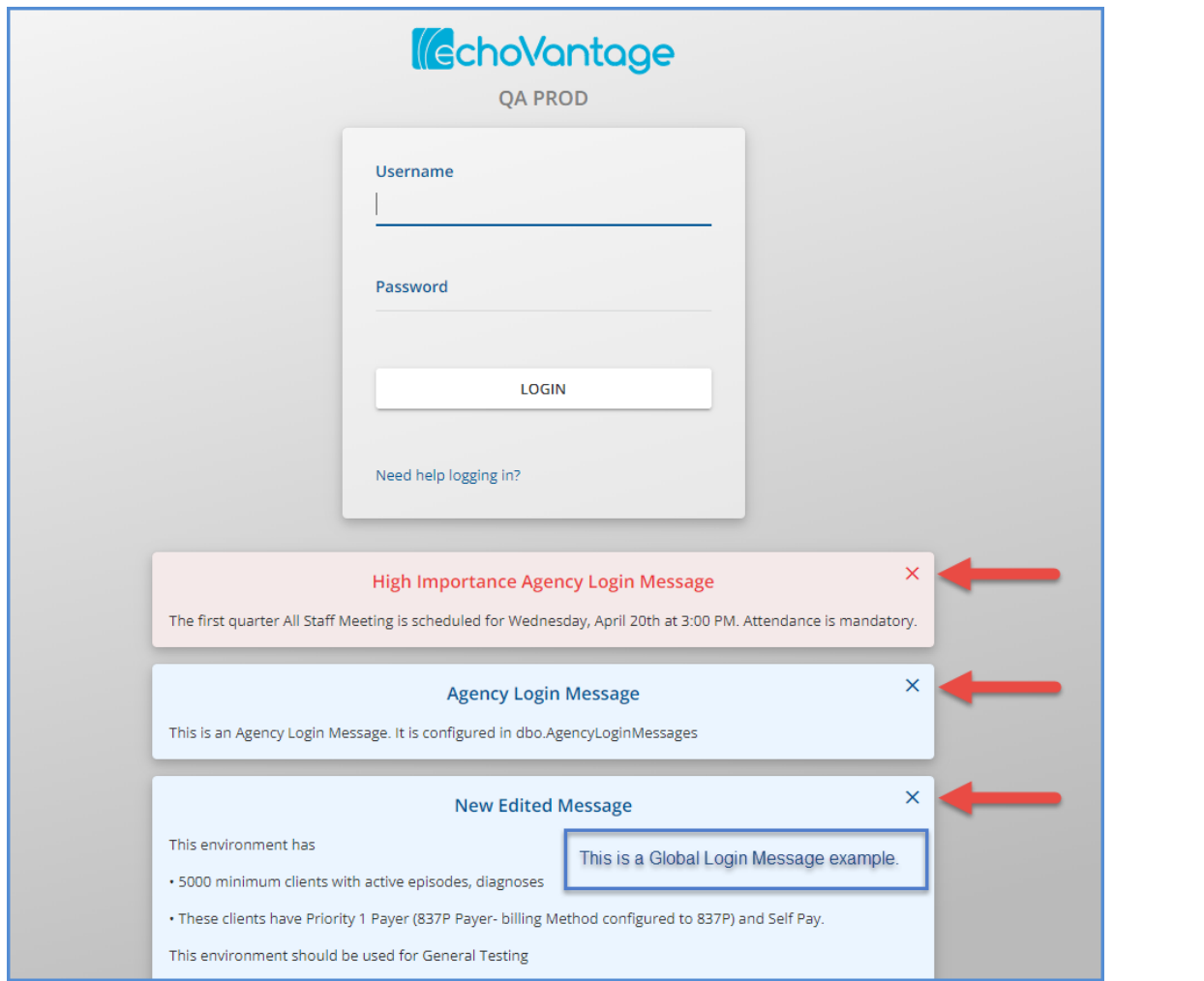

When a message is dismissed, the user no longer sees the message when using the same browser and computer. However, if the same user accesses EchoVantage using a different browser on the same machine or another device, the login messages are displayed again.

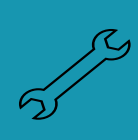

The id of the agency login message (dbo.AgencyLoginMessages.id) is used to determine if a user has dismissed a message. The dismissed id is stored in the browser's local storage. Simply updating an existing message does not trigger the login message to display again as doing so does not change the message id. If this feature is enabled, a new record should be inserted into dbo.AgencyLoginMessages whenever the message should (re)display. Any prior messages that no longer apply should be end-dated.

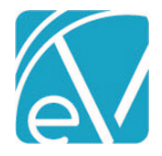

**March 24, 2022**

#### Suppressing Global Login Messages

An additional option was added to allow the Global Login Messages to be suppressed for a single agency. Global Login Messages are created and managed by Echo to announce product releases, scheduled maintenance windows, and other events like Peer to Peer. Though we do not want your agency to miss an important announcement, we understand that these messages are not pertinent to every user. If your agency would like to have these messages always suppressed, please contact Echo support or your account manager.

#### FISCAL IMPROVEMENTS

## Box 24J Reporting on the CMS-1500

The application now reports the Organization Provider Number(s) in Box 24J of the CMS-1500 form separately from the Service Facility and Billing Provider mapping in Boxes 32 and 33. For example, in *Configuration > Services/Payers > Payers > Billing Methods,* a Payer has the following defined in their CMS-1500 configuration.

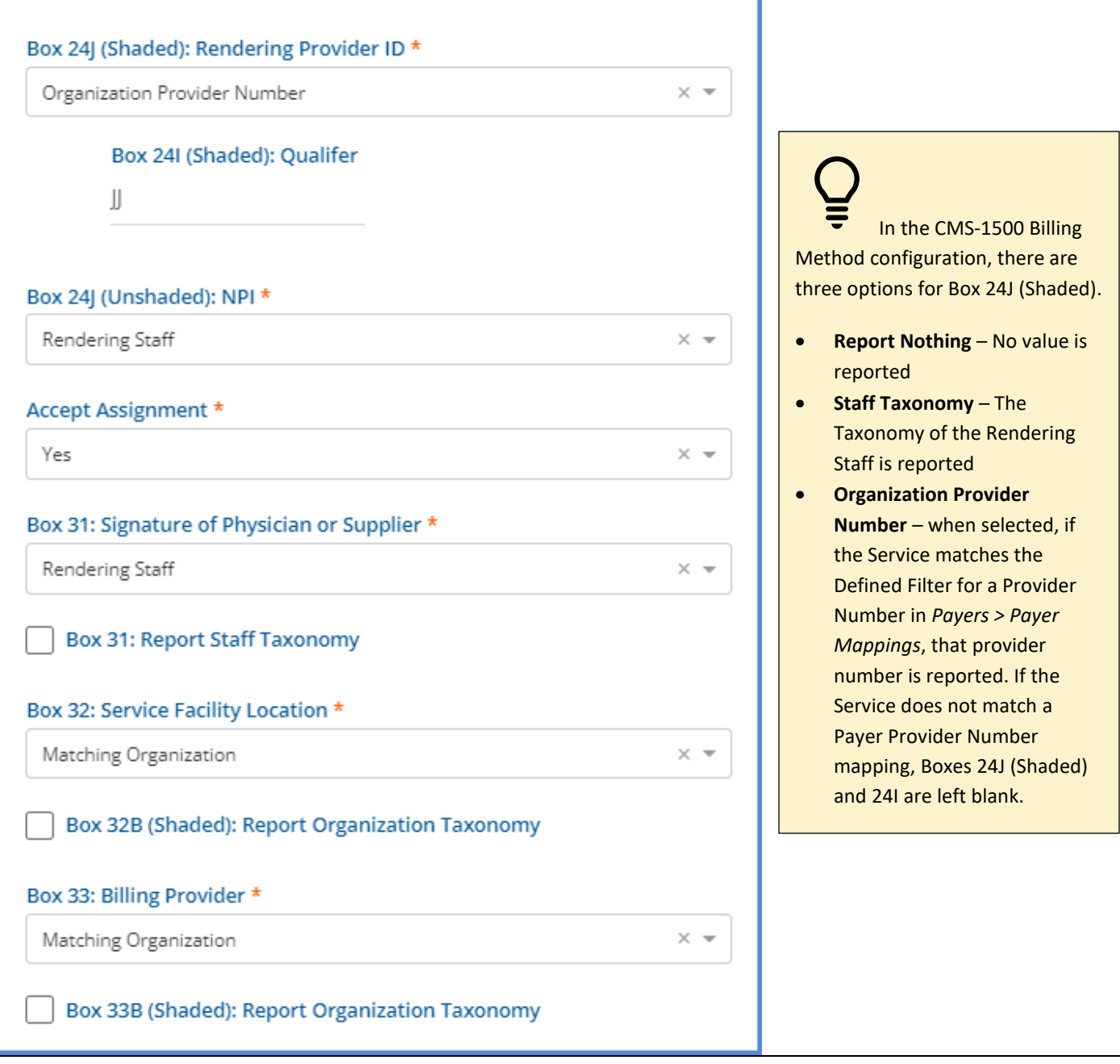

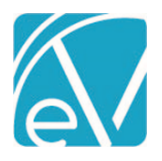

**March 24, 2022**

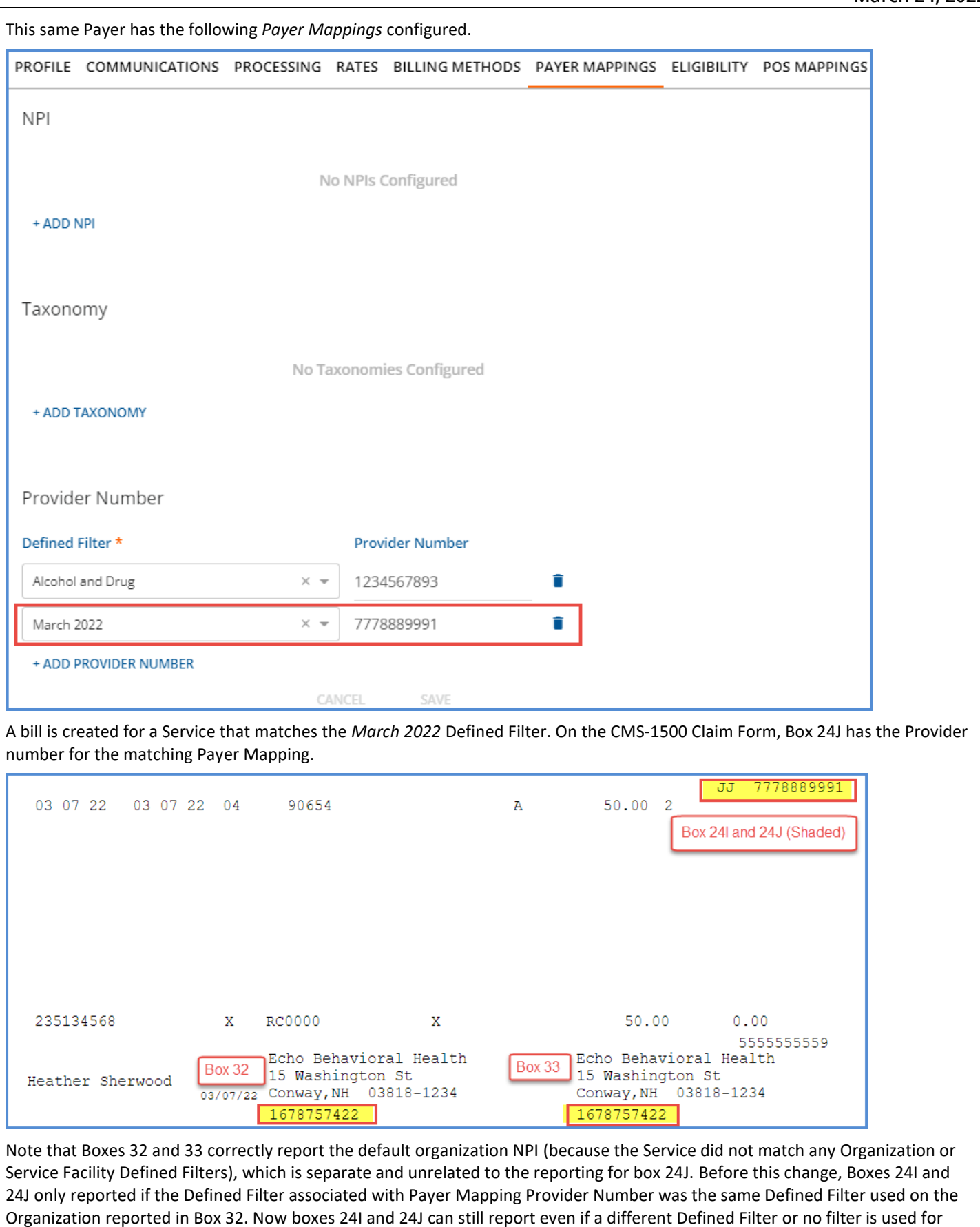

boxes 32 and 33.

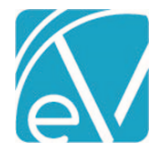

**March 24, 2022**

#### Multiple Staff NPI and Taxonomy Overrides

A new *Payer Mappings* configuration option is available in *Configuration > Staff/Users > Staff, allowing* multiple NPI and Taxonomy overrides to be defined. Previously, only a single NPI and Taxonomy value was captured on the *Staff > Profile* screen. The mapping requires a Defined Filter, Payer, and NPI number for each override. A Defined Filter can be used more than once if each record has a different Payer; the Defined Filter and Payer combinations must be unique.

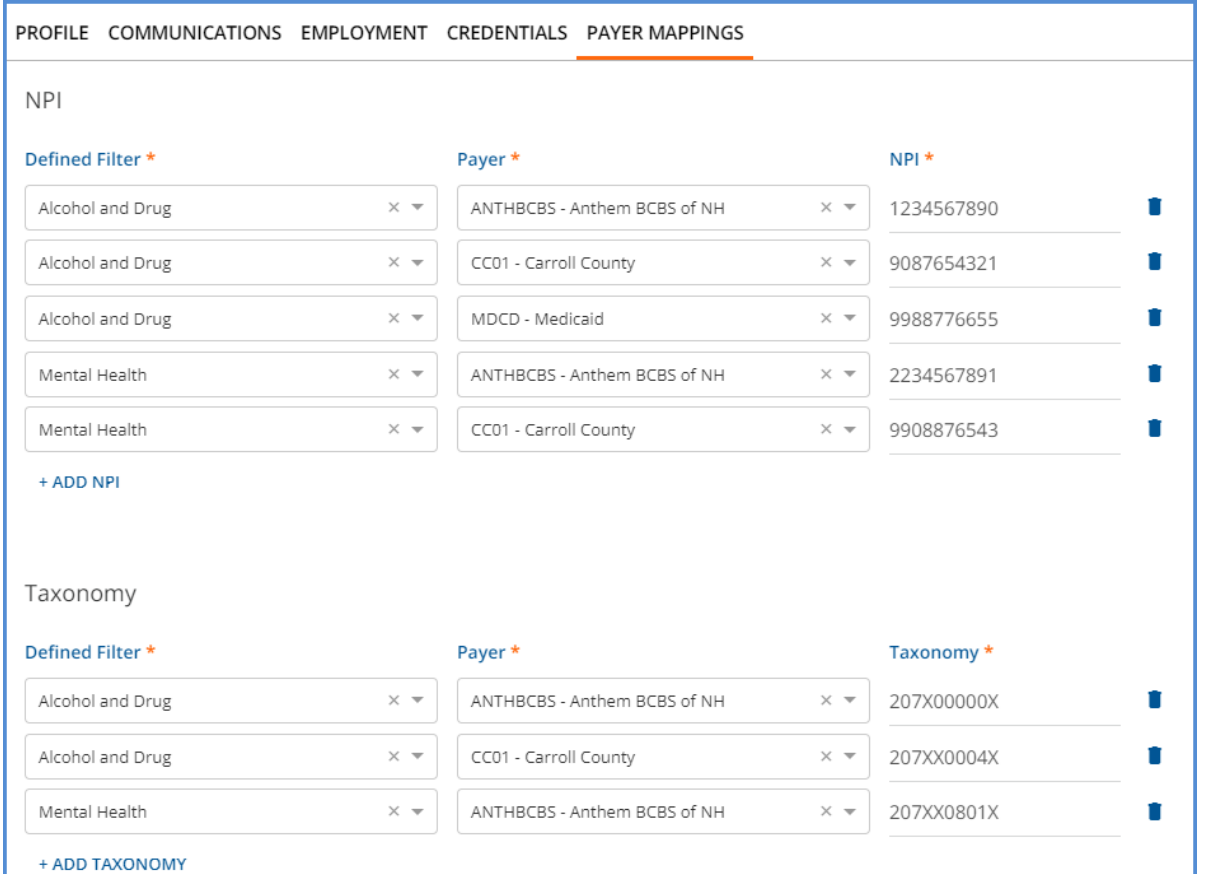

#### Copay and Patient Responsibility When a Secondary Payer Exists

The creation of the Copay and Patient Responsibility Self-pay Charge amounts as indicated by the first Payer is now delayed until all active Payers in the waterfall are billed, AND the Payers have responded. This change allows the correct amount to flow through to Self-pay, particularly when a secondary Payer remits all or a portion of the amount defined by Payer 1 as due from the Client. The Copay or Patient Responsibility amount is essentially on hold, waiting for the last active Payer in the waterfall to be billed and respond before the Self-pay Charge is triggered. When a balance does waterfall to Self-pay, the first Payer in the waterfall with a Copay or Patient Responsibility amount controls what the Client owes – the lesser of the charge balance or the Copay/Patient Responsibility Amount.

The four examples below have the following information in common.

- The Client has Payer 1 (BCBSNH), Payer 2 (MDCD), and Self-pay.
- Payer 1 has a \$30.00 Flat Rate Copay defined in *Clients > Payers.*
- The Client receives 4 Services, and four Charges and Bills are created for Payer 1. The Payer 1 balance is \$36.30 each.

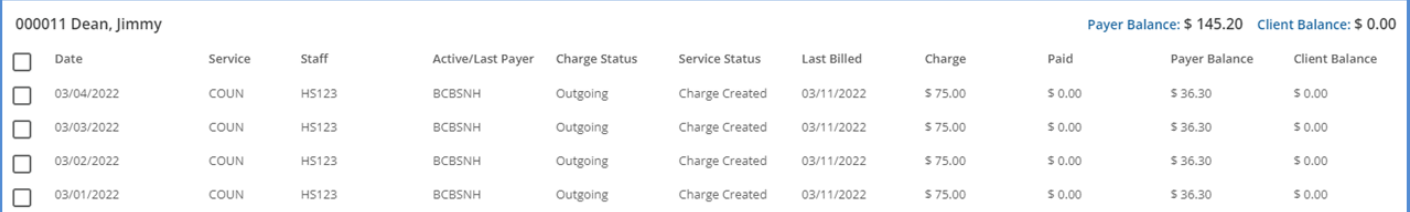

#### March 22 © The Echo Group, All Rights Reserved www.echobh.com 4

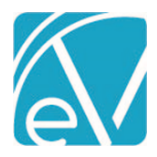

**March 24, 2022**

- Payer 1 responds with a \$25.00 Payment.
- The *waterfall to the Next Payer* box was selected for each Remittance.
- Payer 1's payment is processed and finalized.
- The Waterfall job to Payer 2 is finalized. Payer 2 now has four Charges with a balance of \$41.30 each.

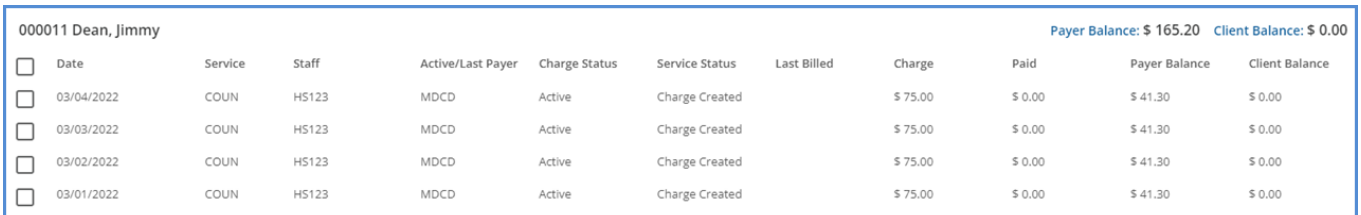

## • The Claim Details screen for each Charge shows a \$41.30 balance for Payer 2 and NO Charge for Self-pay. The Claim Details page for the Service provided on 3/1/22 is shown below.

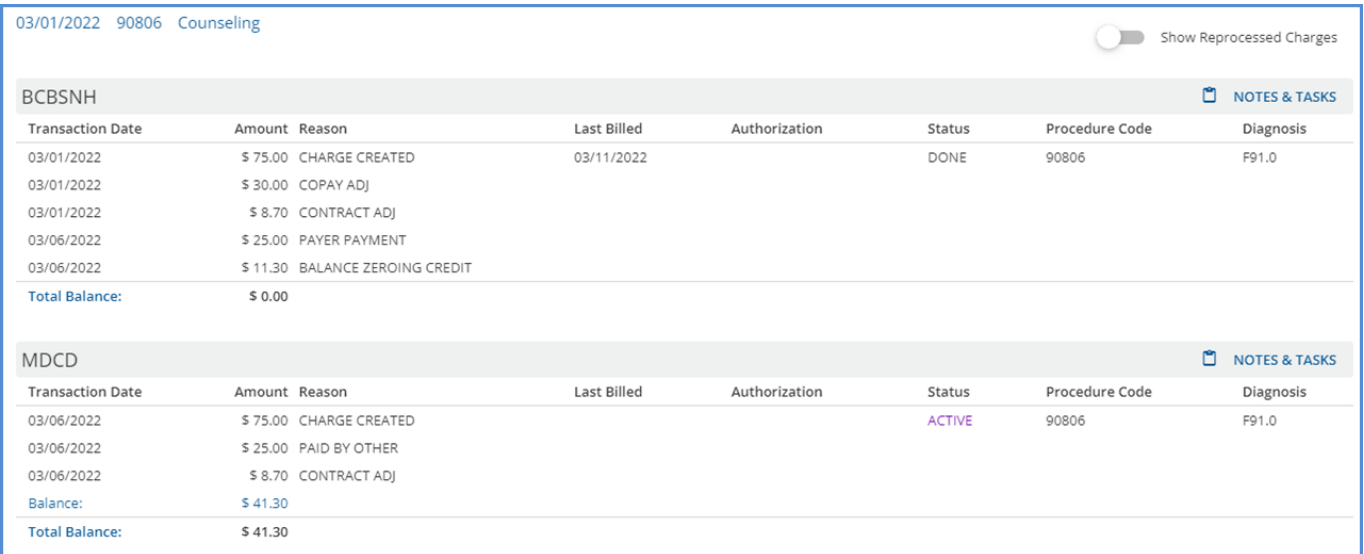

#### *Example 1 – Payer 2 Pays All of the Patient Responsibility Amount*

Payer 2 responds by paying the total balance billed, \$41.30, for the 03/01/22 Service. This payment is processed and finalized, and there is no resulting waterfall job. Therefore, the \$30.00 copay amount is NOT billed to Self-pay.

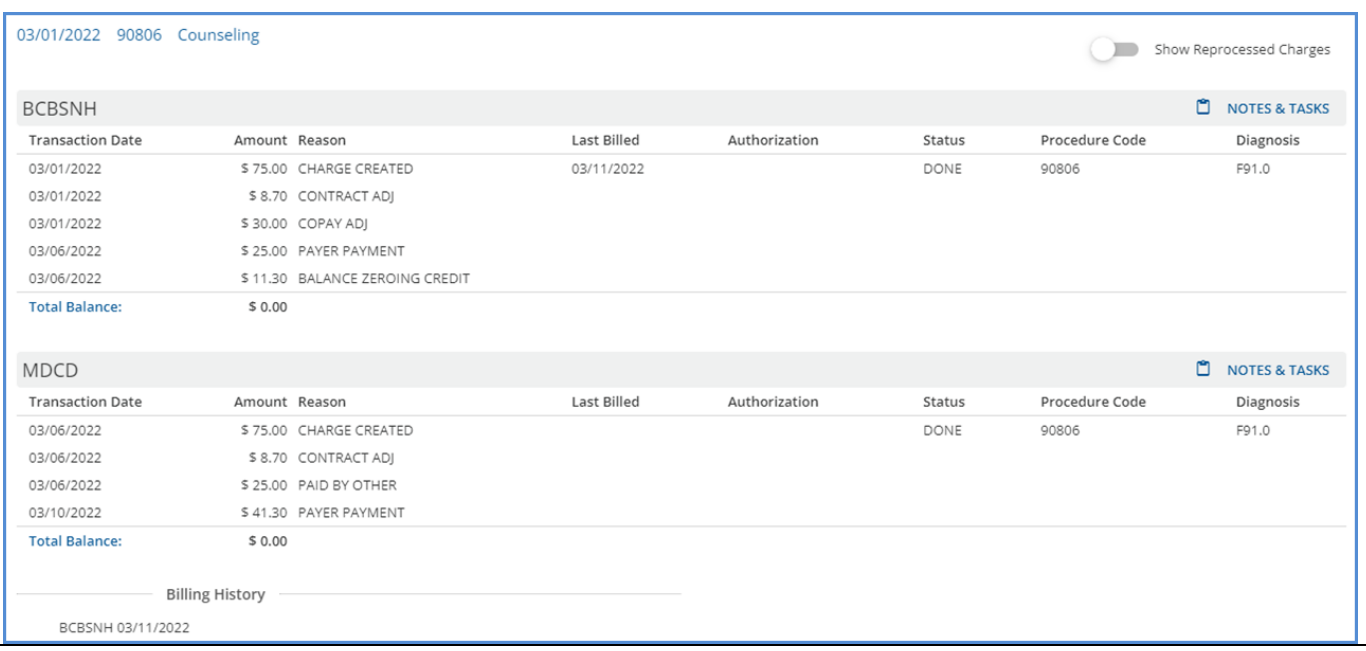

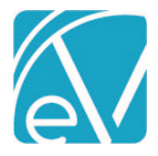

## *Example 2 – Payer 2 Pays a Portion of the Patient Responsibility Amount*

Payer 2 responds with a \$20.00 payment toward the 03/02/22 Service. This payment is processed and finalized, and there is a resulting waterfall job for Self-pay. After finalizing the waterfall job, Self-pay has an *Active* Charge of \$21.30. This \$21.30 is billed to Self-pay because it is less than the original Copay amount defined by Payer 1.

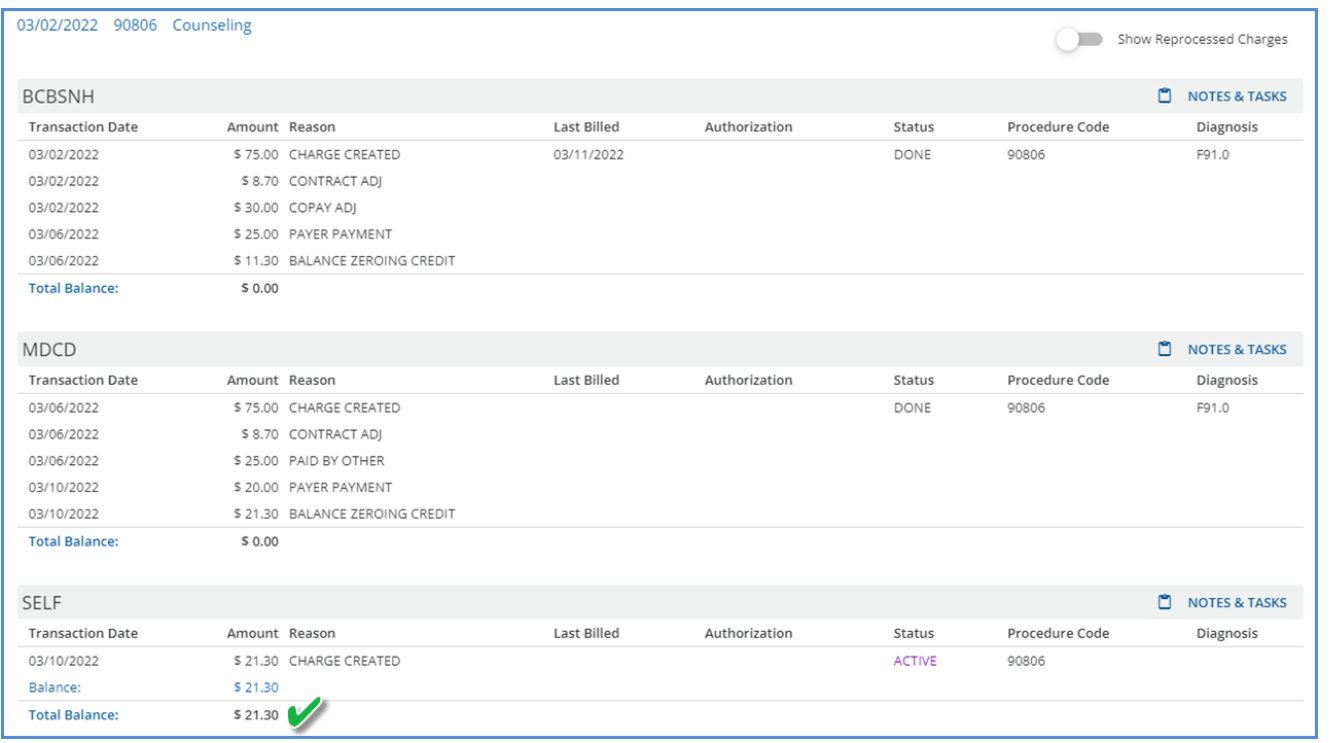

#### *Example 3 – Payer 2 Denies the Charge*

Payer 2 responds with a \$0.00 payment, Denial, for the 03/03/22 Service. This payment is processed and finalized, and there is a resulting waterfall job for Self-pay. After finalizing the Waterfall job, Self-pay has an *Active* Charge of \$30.00. This \$30.00 is billed to Self-pay because it is less than the remaining Charge balance.

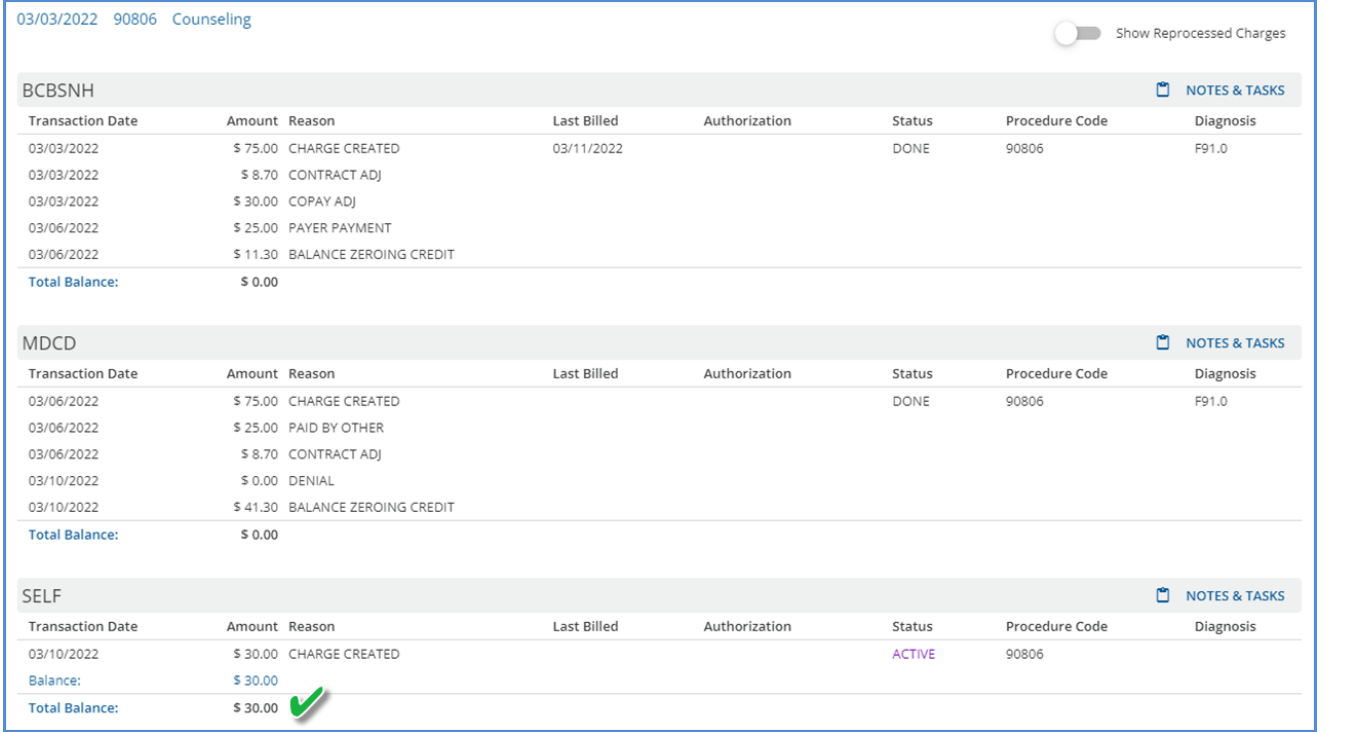

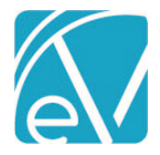

## *Example 4 – Payer 2 indicates a Patient Responsibility Amount that is greater than the Payer 1 Copay Amount*

Payer 2 responds with a \$5.00 payment and indicates a Patient Responsibility Amount of \$36.30 for the 03/04/22 Service. The payment is processed and finalized, and there is a resulting waterfall job for Self-pay. After finalizing the waterfall job, Self-pay has an Active Charge of \$30.00. In this instance, the Copay amount defined by Payer 1 controls the waterfall to Self-pay.

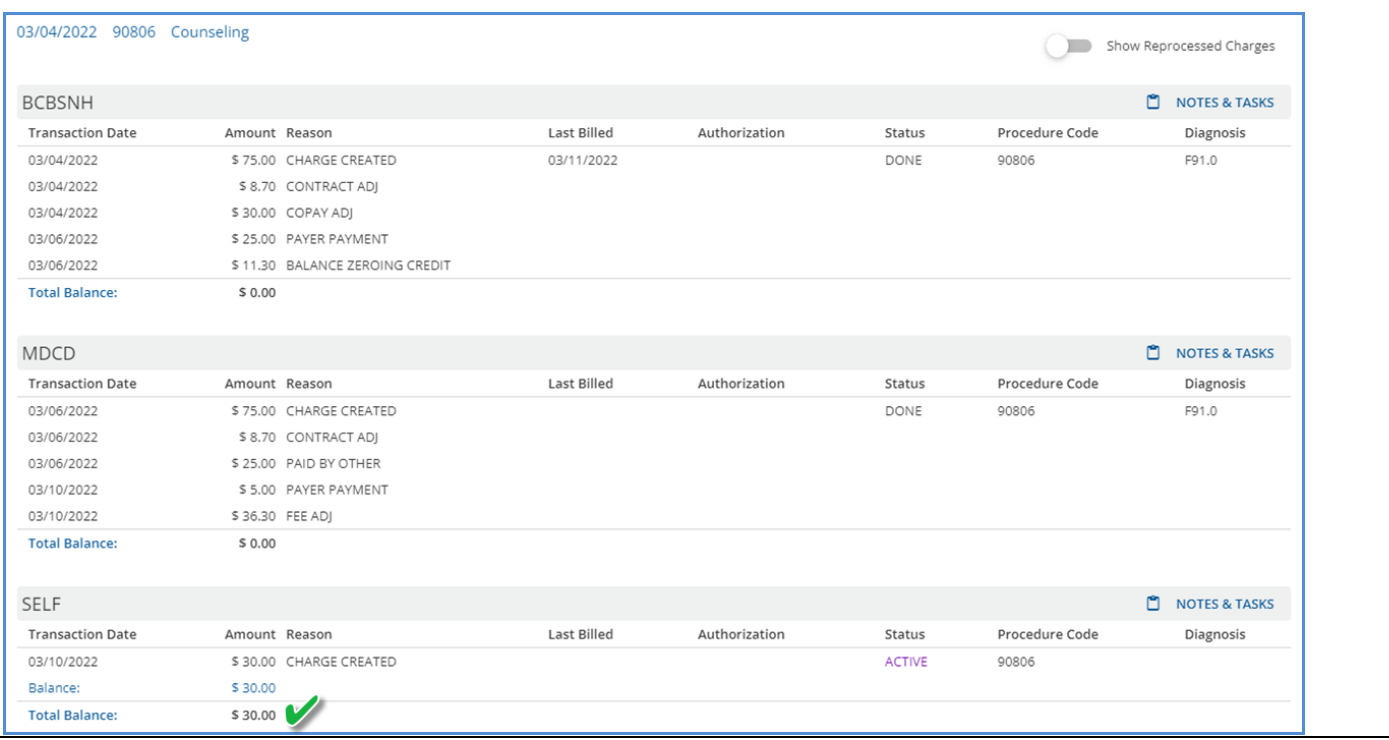

## Place of Service Mapping Effective Dates

Start and End Date fields were added to the Place of Service Mappings in *Configuration > Services/Payers > Payers > POS Mappings* to define the effective date range of each mapping*.* This effective date range then allows the same Place of Service (Location) Component or Defined Filter to be mapped more than once for a single Payer, provided the effective date ranges do not overlap. In the example below, the *TM: Telemedicine* component is mapped to *02: Telehealth* through 04/03/2022. Then beginning on 04/04/2022, the same location component, *TM: Telemedicine,* is mapped to *10: TeleHealth from a Patient's Home.*

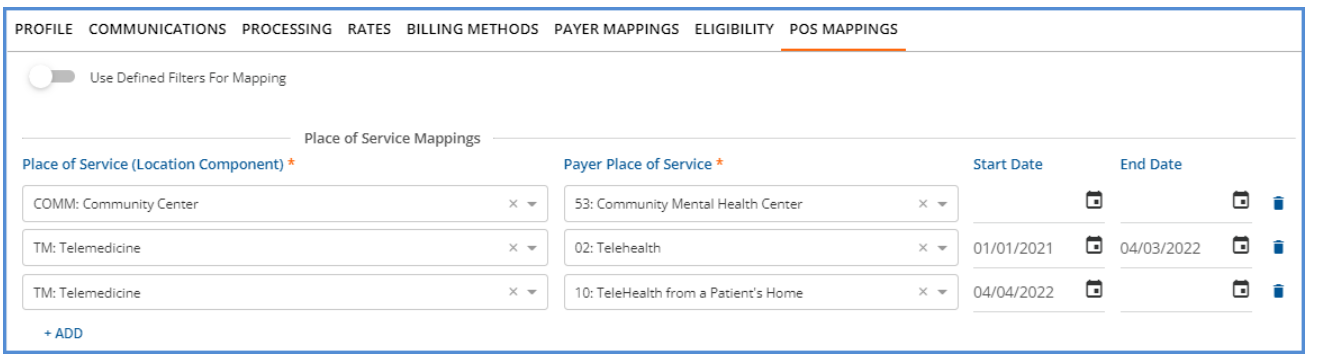

When creating bills using the 837P and CMS-1500 billing methods, these date ranges are respected. For example, an 837P is created for a Payer with the above mapping. The location of the Service associated with the Charge is *TM: Telemedicine.*

- If the Service Date is 04/03/2022 or earlier, the Place of Service reported is *02: Telehealth.*
- If the Service Date is 04/04/2022 or later, the Place of Service reported is *10: TeleHealth from a Patient's Home.*

The Payer Place of Service drop-down list is populated with the values from the *Places of Service*  Defined List found in *Configuration > Setup > Defined List.*

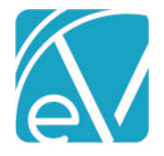

## Authorization Amounts Replaced if Claim is Denied

Authorization amounts are now replaced for the prior Payer when a \$0.00 payment is posted with a Denial Transaction Type AND the *Waterfall to Next Payer* checkbox selected. (*Denial* Transaction Types are those where the UserTransactionDefinition or SystemTransactionDefinition column is equal to *DNL* in dbo.TransactionDefinitions.)

For example, a Client has Authorizations for 12 Visits in *Clients > Payers* for the first Payer in their waterfall.

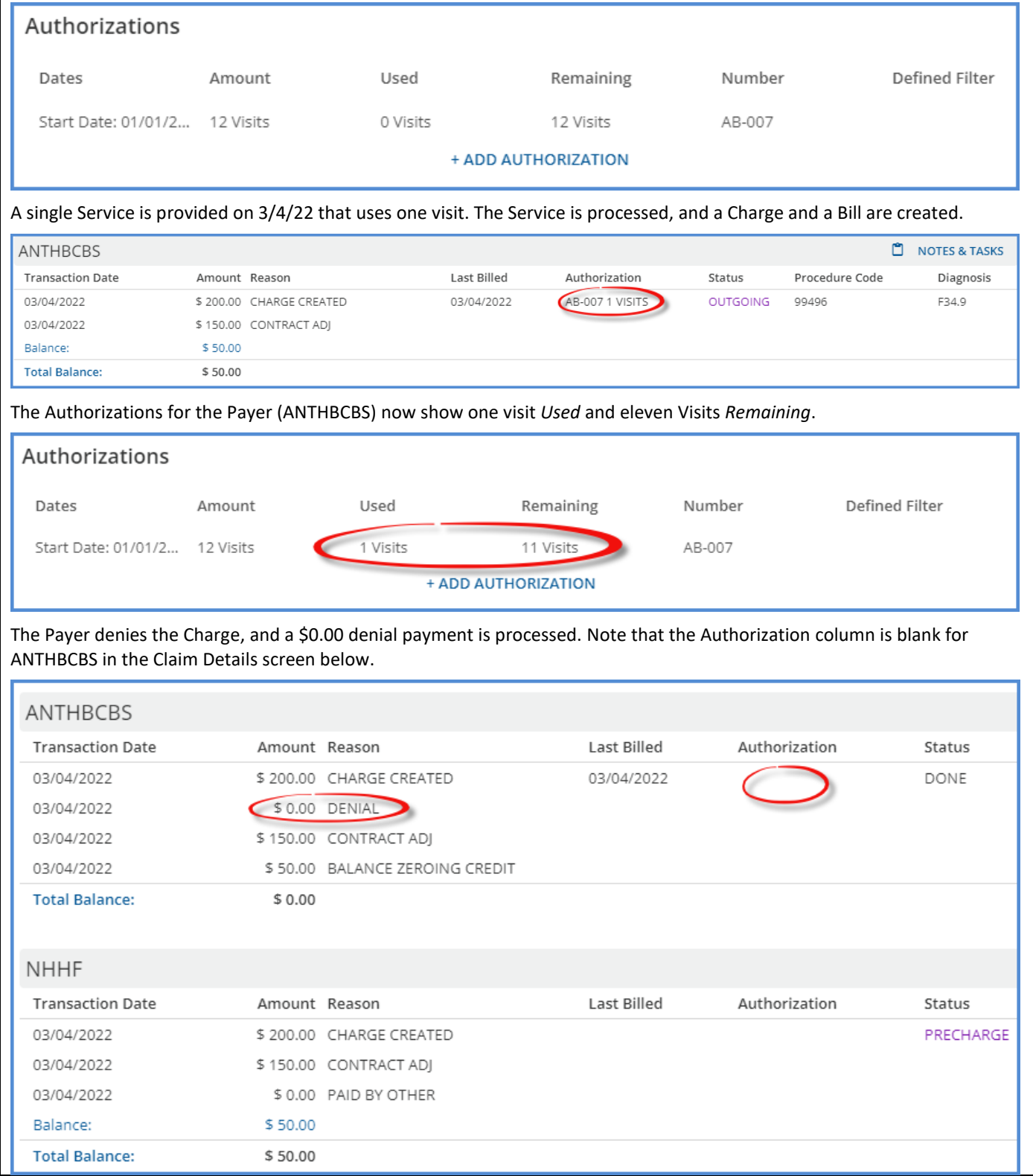

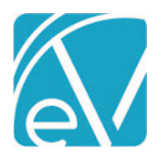

The *Used* one visit is added back, and the *Remaining* amount is twelve Visits again.

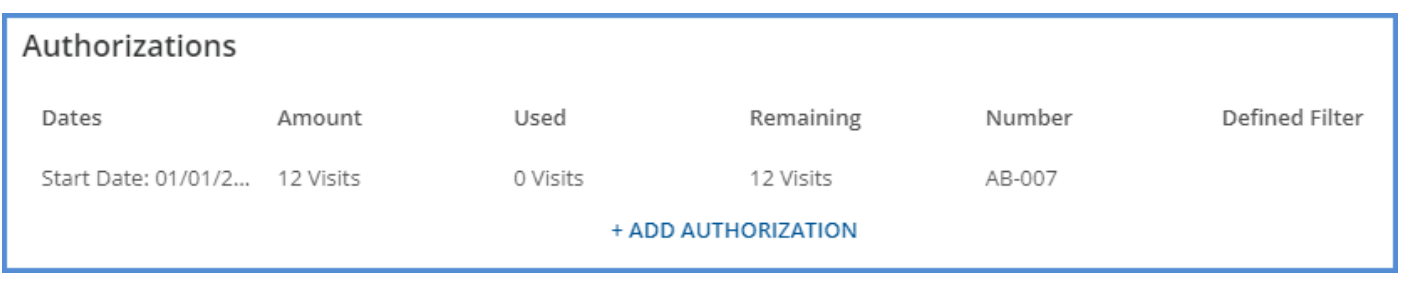

## GENERAL PERFORMANCE IMPROVEMENTS

Work continued in this release to improve the application's general performance, mainly processing and loading times in the areas listed below. While the average results are also reported, please note that individual agency results may vary based on table size, server traffic, Service configuration, and custom Acorn logic.

- *Fiscal Overview > Unprocessed Services > Create –* resulted in a 30% reduction in processing time for a Create Charges job.
- *Fiscal Overview > Unprocessed Services > History –* resulted in a 70% reduction in processing time for Retrying a Create Charges job with 4,400 Services, while Reversing the same job saw a 48% reduction in processing time.
- *Fiscal Overview > Unposted GL Transactions –* Post to GL changes now pull in all job item details before processing each item, resulting in noticeable speed improvements even when working with large (100,000+ items) jobs.
- *Configuration > Staff/Users > Permissions > Form Unlocking* saw an 80% reduction in loading time, and *Reports* saw an 85% reduction while testing with the following baseline configurations.
	- o Form Unlocking was tested using 300 forms and 30 User Groups.
		- o Reports were tested using 500 Reports and 30 User Groups.

In addition to Reports screen loading time improvements, a change was made to use the Report path as the unique identifier in the database instead of the Report ID, keeping the IDs consistent across environments. This change prevents the loss of the Report Permissions Configuration when the server changes or a copy of a production environment is used to update a test environment.

## ALERTS AND NOTIFICATION IMPROVEMENTS

The Inbox now displays individual icons for Alerts, Downloads, and Messages in the blue application information bar – a bell for Alerts, a down arrow for Downloads, and an envelope for Messages. This redesign allows for updates to the way Alerts and Messages are retrieved and displayed, including separating these processes to minimize database congestion.

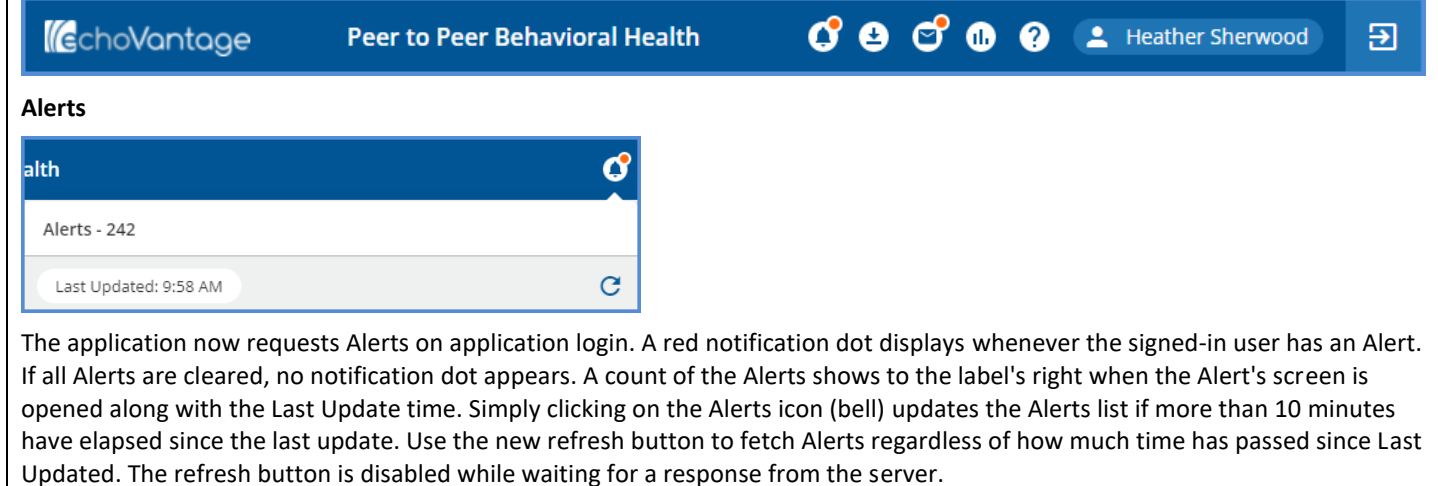

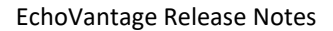

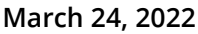

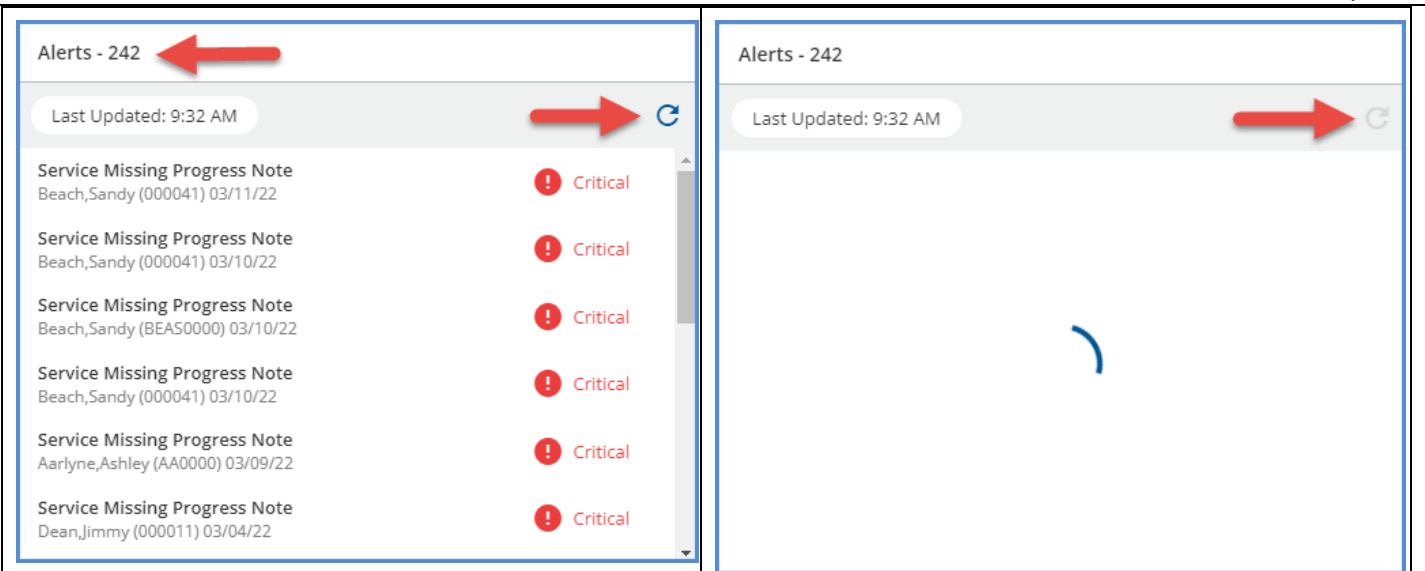

#### **Messages**

The process of retrieving Messages and displaying the red notification dot was also updated. Push notifications now replace per user polling for Messages. By centralizing the polling to the backend services, network traffic from logged in users has been greatly reduced.

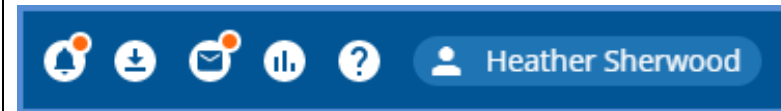

The red notification dot appears for Messages when a new Message is received from a Client or another Staff person only. New Group Mailbox messages or messages sent by a user to themselves are not considered when displaying the red notification dot.

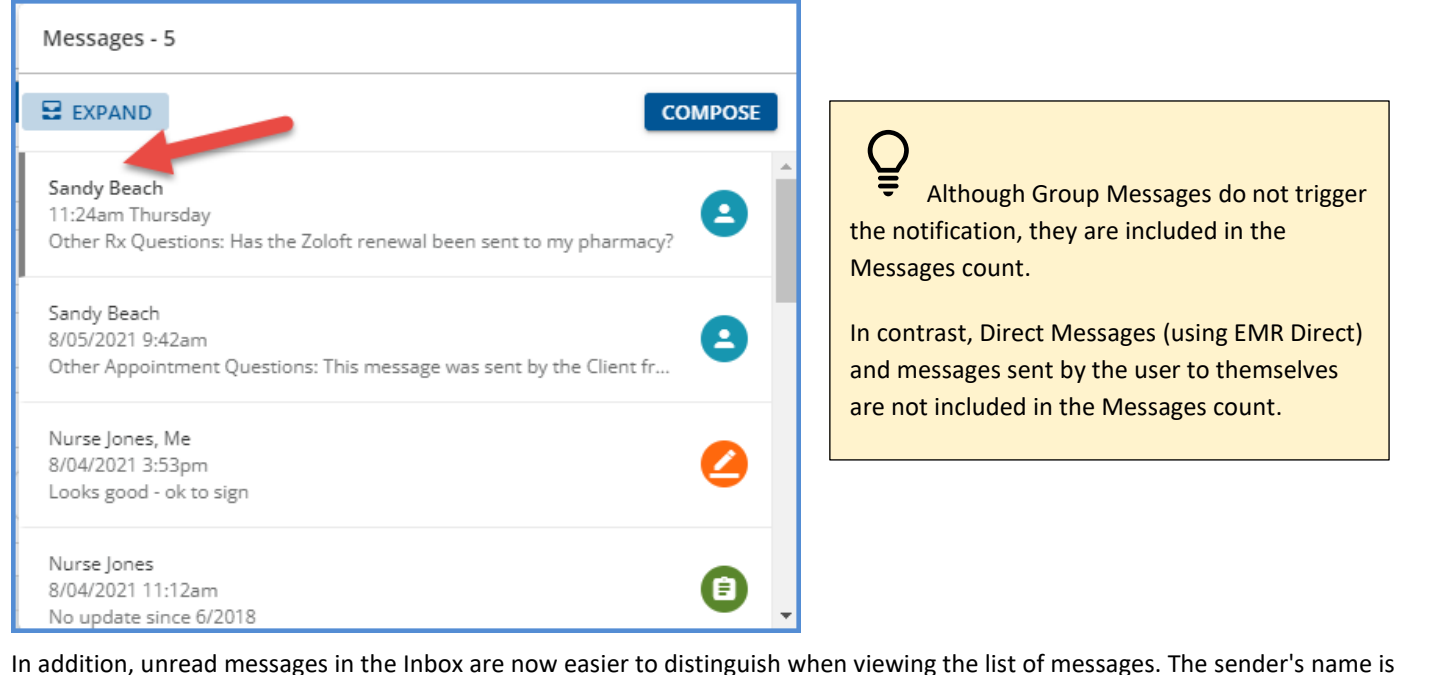

semi-bold, and the left side of the card has a grey border.

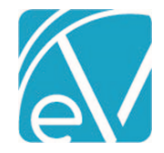

## SCHEDULER IMPROVEMENTS

A new Scheduler configuration option is available on the Clinical Home and Clients Schedule screens, *Week View Days,* which applies to the Scheduler *Week* view only. All days of the week (Monday through Sunday) are checked by default, but a day can be deselected to remove it from the *Week View* displayed on the Scheduler. This setting is saved on a per-user basis and remains until a change is made to the selected days.

For example, the default Scheduler *Week View* is seven days, Monday through Sunday.

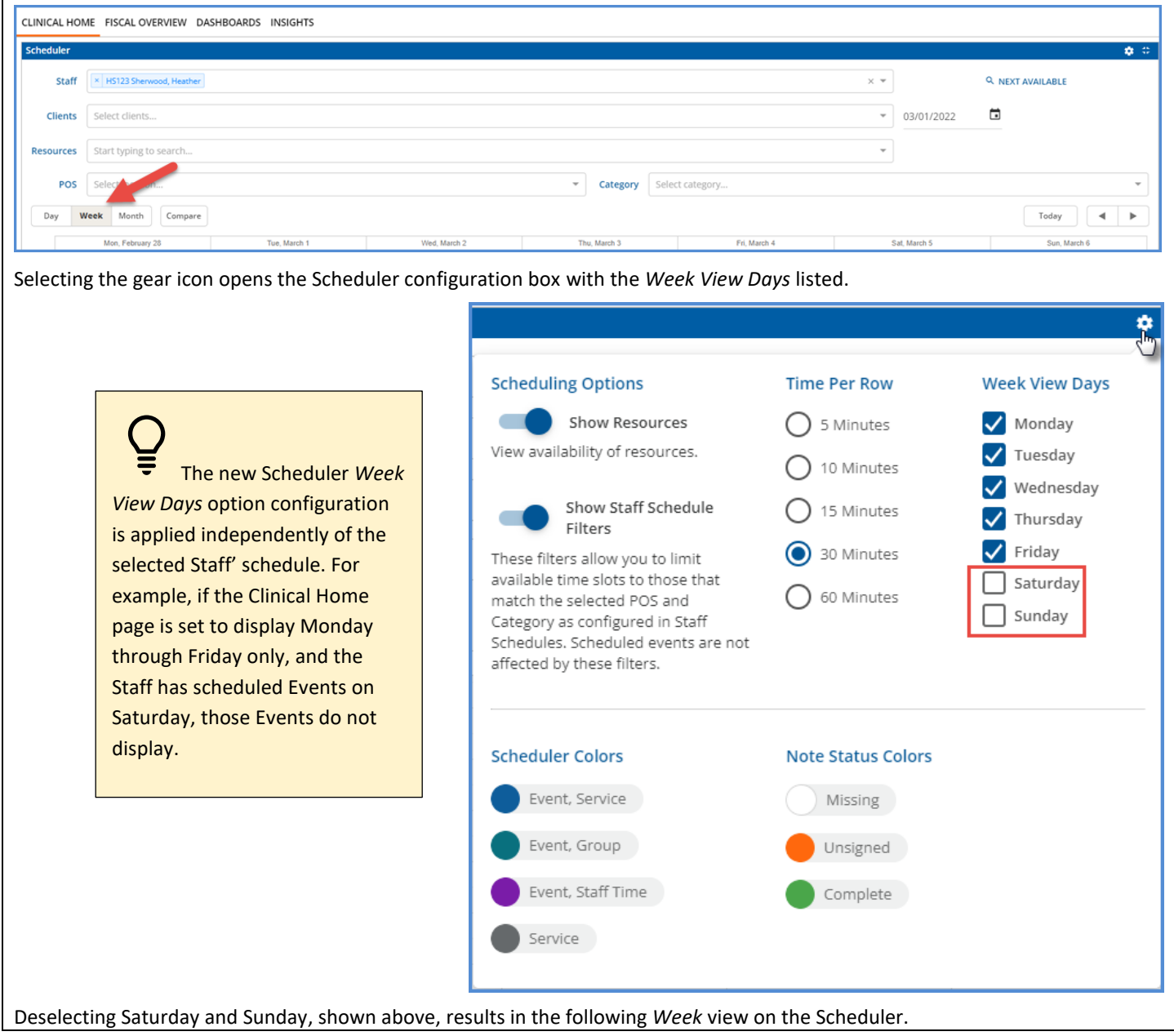

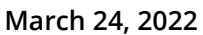

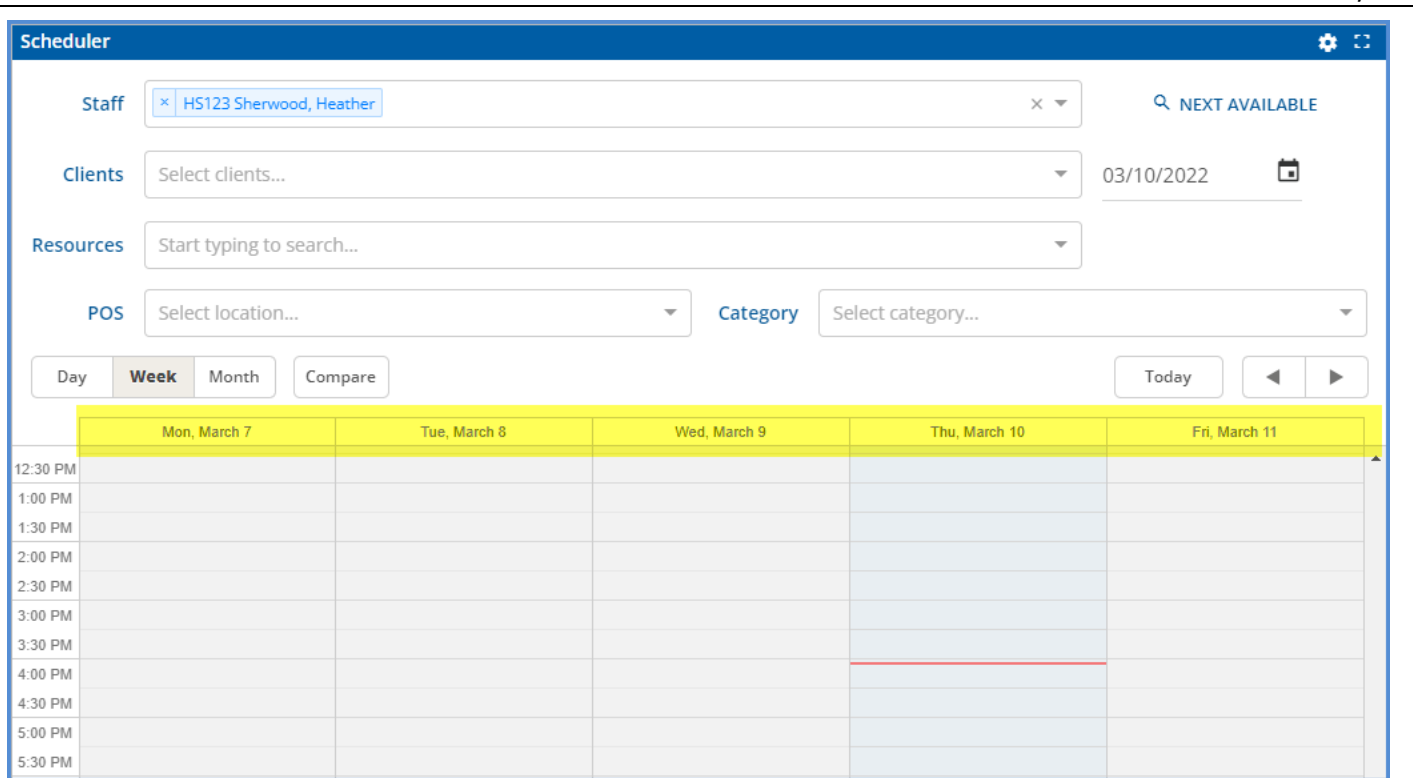

In addition, a red line is now always present on the Scheduler in a view (Day, Week, or Compare) to indicate the current date and time.

## LAB IMPROVEMENTS

An optional filter was added to improve results processing when a lab does not return the completed results for all ordered tests at the same time. Please contact support for more information.

#### NEW FORM DESIGNEHR RELEASE

A new release of Form DesignEHR, v6.0.36, is available with this release of EchoVantage - click *HERE* [for the release notes.](http://webhelp.echoehr.com/form-designehr/release-notes)

## STATE REPORTING IMPROVEMENTS

A new *Message* column was added to the *State Reporting > History* screen, which provides additional information on each job record.

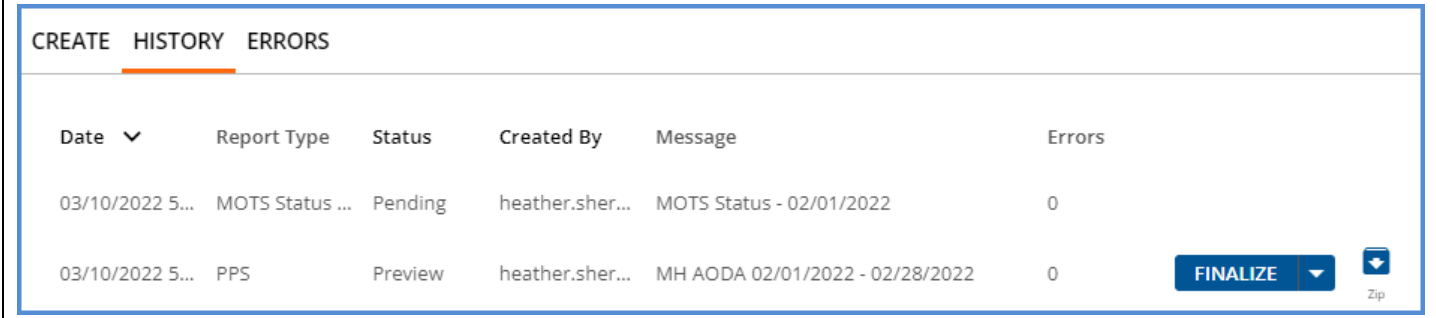

This Message field is auto-populated by the Acorn with the job type (MCI, CORE, AODA, and/or MH) and the reporting date range for WI PPS jobs. In addition, a free text message field is available on the State Reporting > Create screen for OR MOTS jobs, as shown below.

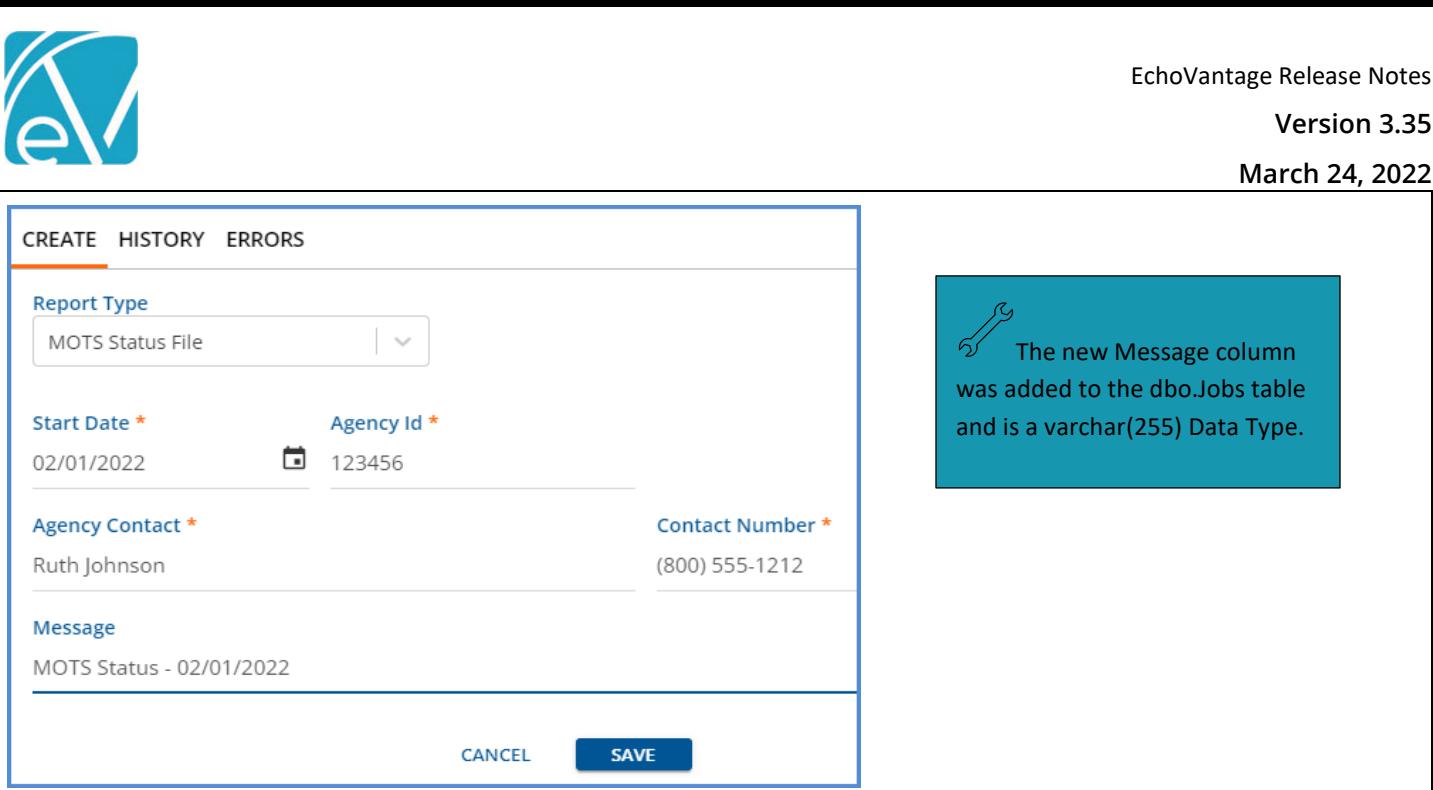

# UPDATES

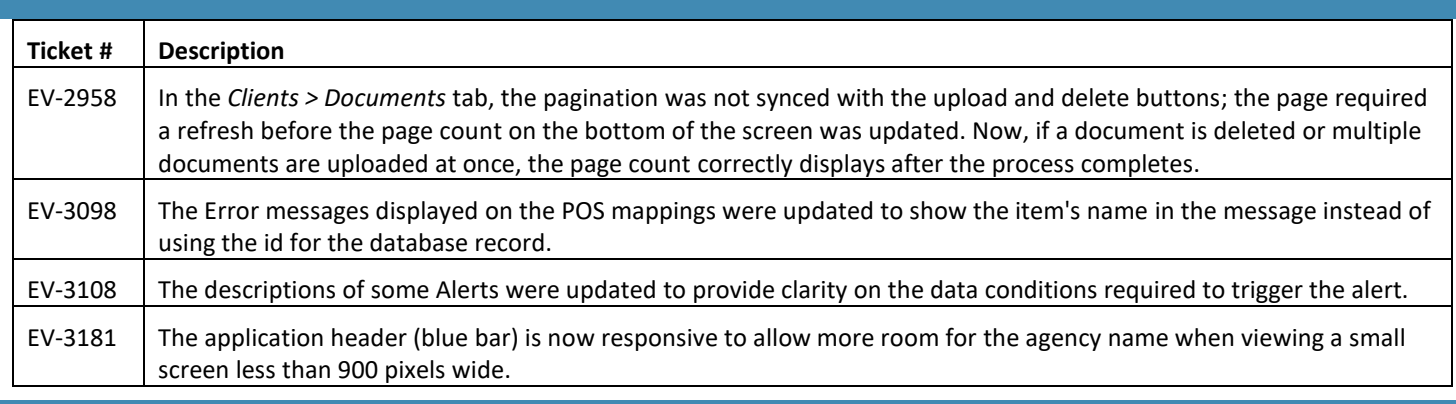

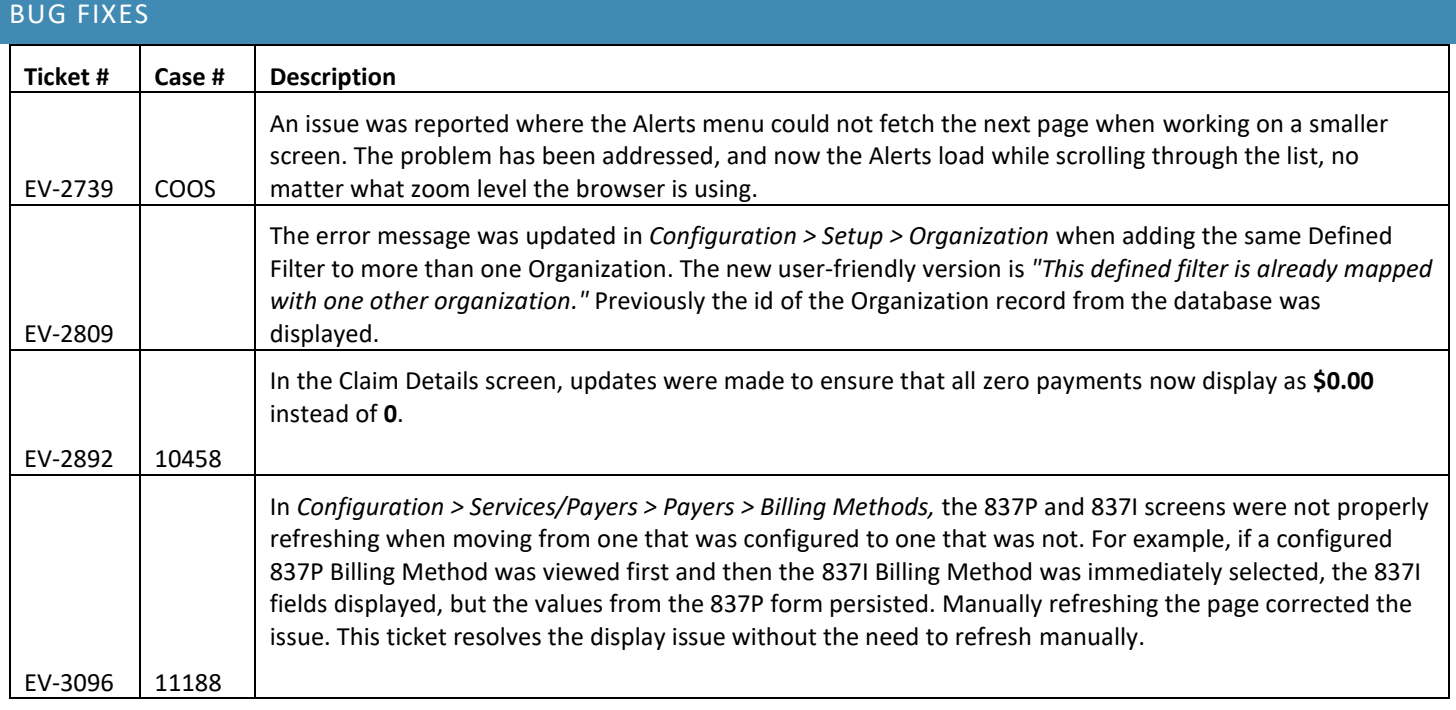

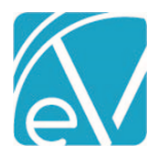

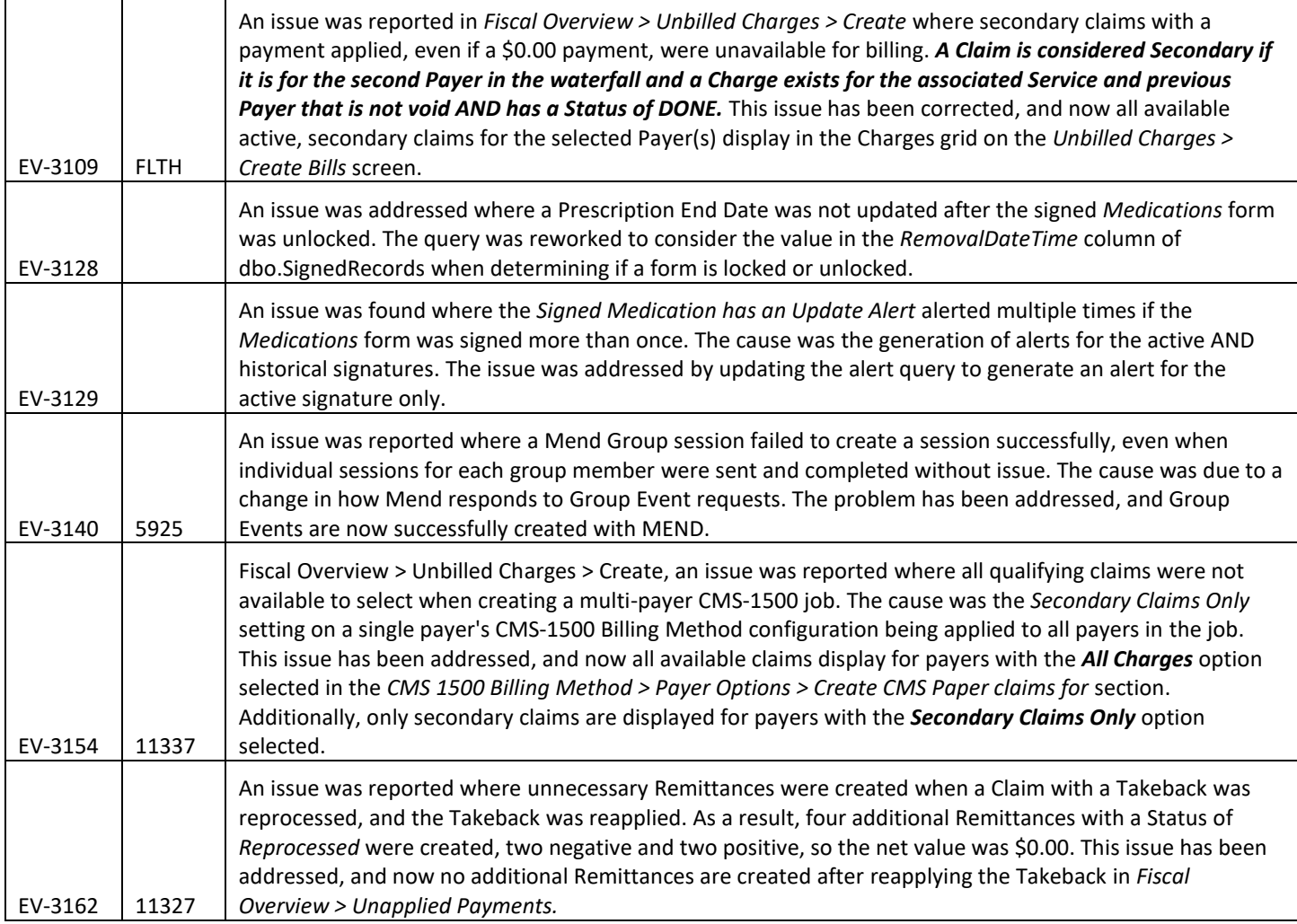